# Einrichten eines Turbomed Windows Netzwerks mit Win2000 und Win98 unter einem Linuxserver mit Sambashare und POET Datenbank.

Turbomed betreiben will. Zuerst vielen Dank meiner Frau und meinen Kindern für die Geduld in den letzten Wochen einen oft sehr abwesenden Ehemann und Vater aushalten zu müssen. Im Sinne des Open Source Gedankens soll diese Anleitung nützlich sein ohne das sie einen Geldwert haben darf, und demjenigen der sie verändern oder korrigieren will als Vorlage zur Verbesserung dienen . Er kann sie weitergeben und kopieren und verändern und sie für seine private oder berufliche Tätigkeit brauchen. Er darf sie aber nicht verkaufen oder die bisher beteiligten Personen der Entwicklung der Konfiguration löschen , noch die bisherige Beschreibung für sich Reklamieren. Wenn jemand Änderungen oder Kritik daran hat ,soll er diese mit seinem Namen zeichnen, damit eine Kommunikation nicht abgebrochen ist. Ich danke vor allem dem Netzwerkadministrator unserer Praxis Herrn Detlef Figge für seine kontinuierliche freundschaftliche

Unterstützung und Hilfe. Insbesondere Hilfe habe ich bei der Seite [www.vondoczudoc.de](http://www.vondoczudoc.de) bekommen. und von der Turbomed Mailingliste , die Herr Hilbert ins Leben rief.

Vielen Dank für die Unterstützung der Händlerfirma Viani in Kassel und Herrn v.d. Buchardt juniors Support von der Firma Turbomed Kiel.

### Jürgen Saucke jsaucke@t−online.de

Inhalt: 1. a) Aufsetzen des Linux Servers: Seite 2

b) Installation von Turbomed und Poet Datenbank Sever Linux Server Seite 3

Diese bebilderte Anleitung soll jedem helfen und zur Verfügung stellen der einen Linuxserver mit

c)Einträge der Netzwerkbenutzer für Linux und Samba und Freigabe von Turbomed für die

Windows Clienten mit samba. Seite 4

1d) Startlinks für Samba Seite 5

1e) Bekannt Probleme und Hürden bei der Installation

und Angabe des Installationsweges nach dem Script Seite 6

1f) Die smb.conf Datei Samba Einstellung Seite Seite 6

2. Clienten und Netzwerkinstallation bei Win2000 Seite 10

2b TCP/IP und Netzwerkkarteneinrichtung in Win2000 Seite 20

3. Clienteneinrichtung unter Win98 Seite 28

4. Registry Patches Seite 46

6. Installation von Turbomed auf den Windows Clienten: Seite 48

6b Datenreorganisation in Turbomed Dos Seite 49

6c Datensicherung mit Ghostdiskette

7 Installation und Konfiguration von TM\_Windows 2000 oder 98 als Einzelplatz Seite 49

8 Einstellung in TM Win zur Datensicherung und vor Konvertierung der DOS Dateien Seite 60

9 Initialisierungsdateien und Pfade

# 1. Aufsetzen des Linux Servers: Seite 1

Planung: Was will ich :

1a. Ich will einen Linux Samba Server mit dem Netbios und Linux Namen server aufsetzen. Dabei will ich keine

Passwortverschlüsselung und keine Passwörter benutzen.

Zuerst muß man die Namen und Passwörter ( in diesem Fall keine Passwörter eingeben) der Rechner des Netzwerkes also die des Servers und der Windows Clientenrechner festlegen und den Namen

des Servers.

Am besten mit Bleistift notieren.

Desweitern auch die Gruppe und deren Paßwort.

Folgende Computernamen und IP Adressen sind für die Netzwerkkonfiguration

vorgesehen Diese werden dann später in die Datei /etc/hosts eingetragen. Damit die Namen im Netzwerk auflösbar sind. IP−Adresse Rechnername Kürzel

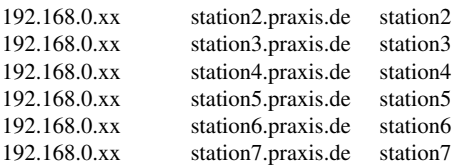

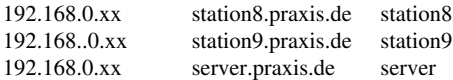

Die Gruppe praxis

hat keine IP und wird bei

der Konfiguration der Win98 Clienten in

Netzwerkumgebung Einzeklick re Eigenschaften Identifikation eingetragen.

Diese Konfiguration und die beim Win200 Clienten ist später ausführlich beschrieben. Außerdem wird diese Gruppe bei der Knofiguration des Linuxserver eingetragen.

#### **1a) Wenn noch nicht geschehen Samba und den Linux Server in diesem Fall Suse 7.2 oder 8.1 installieren** Vorbemerkung:

Es geht aber auch mit jedem anderen Linux oder Unix server der samba und am besten auch den apache Webserver (wegen der Sambakonfigurtion mit swat) installiert hat.

Dies ist aber bei fast allen Distributionsanbietern der

Fall.

Ich habe auf Suse 7.2 und 8.1 installiert und es ging.

Es müsste jedes Linux System auf dem sich rpm Pakete installieren lassen gehen.

Das sind außer dem meiner Meinung nach besten Linux "Debian" alle.

Da unser Vertragshändler zu dieser Zeit kein Linuxsystem aufsetzten konnte habe ich es mit sehr freundlicher Unterstützung von Viani und

Turbomed selbst versucht und es hat geklappt.

Eine Unterstützung für Kunden mit Linux Server ist von Turbomed aus gegeben.

Lt Herrn Burchardt junior , der mir sehr geholfen hat von Turbomed können dort Tubomed interne Probleme besprochen und supported werden.

Damit ist Turbomed meines Erachtens der erste Windows Arztsoftwareproduzent der ein Open Source Betriebssystem als Server unterstützt.

Dies ist zeitgemäß und sehr erfreulich. Die Parteien im Bundestag tun es auch.

Also auf den Server Rechner die Linux CD in diesem Fall Suse 7.2 einschieben es muß natürlich eine bespielbare Festplatte da sein. Ich arbeite nur mit Wechselrahmen so dass man die nur Einschieben.

PC starten und im Entf. ins BIOS gehen in unter dem 2 Punkt die Bootreihenfolge umstellen

mit CD−Rom als ersten Eintrag Also statt a,c,scsi CD−ROM, als erstes eintragen. mit der Bild runter Taste.

Oder bei den neuen Biosversionen einfach den Eintrag HDD0 auf CROM mit der Bild runter Taste einstellen.

dann mit esc in das Anfangsmenue und mit F10 und und z für ja speichern zeigt wohlgemerkt beim Bios auf Y und nicht auf Z da hier

amerikanische Tastaturtreiber herrschen.

Wenn das CD ROM schon als erstes BOOT Medium eingetragen ist dann braucht natürlich nichts geändert zu werden.

Dann die Festpatte nach den Vorschlägen des Installationsmenue partitionieren. Das Verzeichnis /opt in dem Turbomed liegt, wird dann automatisch angelegt. Man braucht dann dafür keine extra Partition anlegen.

Partitionen auf der Festplatte das bei Linux wie die Laufwerksbuchstaben c oder d usw . bei Windows

Ich habe als Dateisystem Reiser FS im Expertenmenue genommen, da damit die Daten auch bei einem Absturz des Systems schnell wiederhergestellt werden können.

Wenn man die Vorauswahl Server trifft ist samba und der Webserver apache mit installiert das sollte man aber vorher nachgucken bei der Installationsroutine. Außerdem braucht man noch den midnight commander mc der auch mit mc von der Konsole aufgerufen wird.

Bei Suse 8.1 findet man samba unter den den Print und File Severn und apache unter den Webservern

und den mc muß man extra suchen und installieren.

Man sollte wenn man die Einstellung von Samba mit swat machen will natürlich auch einen Xserver für die Grafische Oberfläche installieren.

Das bedeutet nichts anderes als dass ein Grafiktreiber eingebunden wird und das System nicht nur schwarz weiß oder 16 Farben darstellen kann.

Man kann dann eine grafische Bedienungsoberfläche wie KDE oder Gnome aufrufen.

Dies macht bei Suse 7.2 die menuegefürte Installation mit yast2 bzw Eingabe von sax an der Konsole. Bei Suse 8.1 nur yast2 oder sax2.

Die Einrichtung des Grafiksevers ist bei der Linux Installation dass heikelste.

Suse stellt manchmal eine zu hohe Monitorauflösung ein und dann stürzt das System ab.

Also lieber ersteimal nur 800x600 ausprobieren und dann langsam höher gehen.

Wenn gar nicht mehr geht verlässt man die Einrichtung mit Srg Alt und Rückstelltaste.

Mann kann man die Grafische Konfiguration von Xfree86 Version4 als root mit

der Eingabe von xf86cfg für die Version 4 aufrufen.

Wenn man mit der Installation fertig ist

sollte ein Rechnername vorliegen und eine IP Nummer des Rechners und die Broadcastnummer. Diese ist immer 255.255.255.0 . Internet würde ich für den Server nicht konfigurieren.

Das machen wir vom Rechner station4 mit einer nur fürs Internet konfigurierter Wechselfestplatte ohne Netzwerkverbindung.

#### **1b) Dann den Poet Server und Turbomed installieren:**

man gehe entweder als root in KDE mit anmelden an der grafischen Anmeldung . KDE wird dann automatisch aufgerufen wenn man sich anmeldet. Oder durch Eingabe von startx an der Konsole ,das ist die Eingabeaufforderung von Linux. Man klicke in KDE dann in der Grundleiste den Bildschirm mi t der Muschel an. Dann hat man jetzt ein Terminal für die Installation: Als erstes muß man einen symbolischen Link (Das gleiche heißt bei Windows "Verknüpfung erstellen") auf das Cdrom Verzeichis legen, da das Turbomed Script nur nach dem Verzeichnis /cdrom sucht und nicht nach dem CD−ROM Pfad Irrgarten von Suse Die machen ein Bäumchen Wechsel dich Spielchen bei jeder Version daraus. Also man gucke unter dem CD−ROM Icon mit der re Maustaste unter Einstellungen unter welchem Pfad die CD−ROM eingebunden ist. und lege den Link CD−ROM darauf. In meinem Fall ist es /media/CD−ROM.. Versichern dass man root ist. Also erstellen eines symbolischen Links mit Namen /cdrom Mc Dann mit dem Mauszeiger auf File und dann auf Symbolic link Dann Enter drücken In das obere Feld Existing Filename: /media/cdrom oder wie das Verzeichis heißt unter dem man das Cdrom aufruft. In das untere Feld Symbolic Filename: /cdrom und dann Enter drücken dann findet man im Stammverzeichis den Eintrag Cdrom mit einer Welle davor und unten taucht das existierende Verzeichnis des Cdroms auf. Dann lege man die Turbomed CD ein und gebe mount /cdrom ein dann Eingabe des Installationsscriptes mit /cdrom/TMWin/linux/bin/TM\_setup -i bei der Frage j −−− Ich möchte diese Version installieren n −−− Ich moechte diese Version nicht installieren i - Info zu dieser TurboMed−Version bitte j Eingeben. Jetzt werden weitere Meldungen ausgeben. Bei der Frage Erstellen der System V− Startlinks für den Datenbankserver j/n bitte bitte j eingeben. und Eingabetaste drücken. das Verzeichnis für die Startdateien ist bei Suse in etc/init.d dort wird die Datei poetd vom script mit dem Befehl cp -f /CD−ROM/TMWin/linux/poetpoetd /etc/init.d/poetd hineinkopiert. Dies wir automatisch gemacht da er nach dem init.d Verzeichnis automatisch sucht. Dann die cd aus der Einbindung lösen mit dem Befehl umount media/cdrom oder wie auch der Original Pfad heißt Wenn das nicht geht dann den Rechen neu starten. Nur wenn er das Installationsscript nicht findet muß es zu Fuß gemacht werden.

also den o.g. cp Befehl eingeben und die poet.d Datei von der CD kopieren. und dann die Links in die Startdateien. Die Links werden so eingegeben. ln −s /etc/init.d/poetd /etc/init.d/rc0.d/K00poetd ln −s /etc/init.d/poetd /etc/init.d/rc1.d/K00poetd ln −s /etc/init.d/poetd /etc/init.d/rc2.d/K00poetd ln −s /etc/init.d/poetd /etc/init.d/rc3.d/K00poetd ln −s /etc/init.d/poetd /etc/init.d/rc4.d/K00poetd ln −s /etc/init.d/poetd /etc/init.d/rc5.d/K00poetd ln −s /etc/init.d/poetd /etc/init.d/rc6.d/K00poetd

ln −s /etc/init.d/poetd /etc/init.d/rc3.d/S99poetd ln −s /etc/init.d/poetd /etc/init.d/rc4.d/S99poetd ln −s /etc/init.d/poetd /etc/init.d/rc5.d/S99poetd

Update:

Vorbemerkung: Man muß Turbomed erst am Server und erst dann an jedem Clienten parallel updaten weil sonst die Datenbank nicht funktioniert

Das ist insbesondere deswegen merkwürdig weil die Datenbank POET dabei gar nicht upgedatet wird sondern nur das Turbomed Progranm. .Zum Update auf den Clienten später über Turbomed Installation auf den Clienten:

als root anmelden wenn man es nicht schon ist.

CD−Einlegen:

mount /cdrom

/cdrom/TMWin/linux/bin//TM\_update

Bei der Frage Datenbankserver bitte anhalten bitte j eingeben. und die Eingabetaste drücken .Dann warten bis das Script endet.

Entfernen: als root anmelden wenn man es nicht schon ist. CD−Einlegen: mount /cdrom /cdrom/TMWin/linux/bin//TM\_setup −r Bei der Frage wirklich alles löschen j/n bitte j eingeben. und die Eingabetaste drücken .Dann warten bis das Script endet. Entfernen:

## **1c)Einträge der Netzwerkbenutzer für Linux und Samba und Freigabe von Turbomed für die Windows Clienten mit samba.**

Das im Samba Paket enthaltene Konfigurationswerkzeug SWAT und Samba müssen dann konfiguriert werden und mit den gleichen Einträgen in die Initialisierungsdatei wie der POET Server versehen werden damit diese parallel Starten und stoppen. a)

Samba installieren :wenn noch nicht geschehen:

Einbage von locate samba im Terminal wenn er Einträge anzeigt O.K. wenn nicht

Dann über Yast mit eingelegter Suse CD von Netzwerk installieren.

Danach in der rc.config START SMB mit F3 auf yes stellen und mit Eingabe und F10 bestätigen.

Dann in Yast1 Administration des Systems/Netzwerk konfigurieren/ Rechnernamen ändern server eingeben wenns nicht schon dasteht

domäne ist hier praxis.de

Der muß der gleichen Gruppe wie das Windows Netzwerk angehören also in diesem Fall in Kleinbuchstaben

server als Rechnername und

praxis.de als Gruppenname eingeben.

Dann Netzwerkdienste konfigurieren inetd: sonst wird ja smbd und nmbd nicht gestartet

Portmap: nein , linux.local Text bestätigen dann mit escape raus

Und die

**Gruppenverwaltung** auswählen die Gruppe praxis anlegen

Mit Enter bestätigen die ID Nummer wird automatisch zugeteilt.

Die Gruppe kann auch ohne Password bleiben. sonst Paßwort eingeben und bestätigen.

Die Mitglieder der Gruppe erst später eingeben wenn die Mitglieder auch eingetragen sind mit

F4 ändern die Gruppe anlegen.

Und mit F10 bestätigen−

Die **Benutzer in Kleinbuchstaben** eintragen d.h. die Benutzer des Windows Netzwerkes mit ihrem Passwort in diesem Fall keines. Und die User des Linux PCs.

Mit F4 anlegen und mit F10

speichern. Bei yast2 von Suse 8.1 will er einen Benutzernamen und ein Password haben ohne Password geht es nicht -

Dann geben wir ihm eins für jeden Benutzer und entfernen es an der Konsole mit folgendem Befehl nachdem wir alle Benutzer angelegt haben. Der Eintrag des Benutzernamens folgt als zweites und dann Bestätigt man zweimal die Eingabe eines Leereintrages: passwd server

dann will er das neue Passwort und noch mal zur Bestätigung haben. 2x ohne Eintrag mit Enter bestätigen.

Er schimpft, dass es zu kurz ist aber er nimmt es.

Mit der Cursor hoch oder runter Taste kann man die letzten Eintrag wieder aufrufen und dann einfach die Stationsnummer ändern und erneut Enter dreimal drücken.

Dies geschieht auf eigene Verantwortung ,da es ein Sicherheitsloch darstellt.

Wir haben aber deswegen so gemacht ,da die Anbindung von Windows 2000 nur so ohne Paßword Server funktioniert. Jemand der es sicherer machen kann soll es so machen.

Homeverzeichnissse werden für jeden User automatisch angelegt.

### Dann die **Passwortdatei in smbpasswd kopieren.**

In diesem Fall haben wir für alle Benutzer keine Paßworte vergeben.

Samba muß aber wenigstens wissen, dass keine Paßwörter vergeben wurden.

Die Benutzer müssen deswegen trotzdem angemeldet werden.

Also als root an der am xterminal das ist der kleine Bildschirm unten links anmelden.

Wenn man nicht weiss als was man angemeldet ist dann gibt man ein.

whoami und enter

dann sagt er es einem.

sollte man als normaler Benutzer angemeldet sein dann macht man sich zum root mit su Enter

eingabe das root passwortes Enter

Dann:

cd /etc

cp passwd smbpasswd

Bei Suse 8.1 liegt die smbpasswd Datei wieder wie nicht anders zu erwarten woanders

dort gibt man ein cd / etc

cp passwd /samba/smbpasswd

dann die User ankündigen und aktivieren mit zB

smbpasswd −a −e server Enter

Bei Suse 8.1 hat er nur smbpaswd -a genommen bei smbpasswd -a -e hat er abgebrochen bei mir.

dann huschen viele Meldungen über den Bildschirm dann

Enter für das Passwort für server eingeben und mit Enter bestätigen und nochmal eingeben und mit Enter bestätigen

dann sagt er neuer user server angemeldet oä

Dann mit allen Usern des Netzwerkes die gleiche

Anmeldung machen bei den user aber Enter Drücken und bestätigen ohne ein Passwort einzutragen.

Dann müssen in die Datei /etc/hosts die Rechnernamen Ip Nummern und die Kürzel eingetragen werden.

Damit die Namensauflösung funktioniert.

Dies kann man am besten mit dem mc machen.

Also als root

mc eingeben.

dann in einer der beiden spalten das Verzeichnis etc und die Datei hosts aufsuchen.

Dann mit F4 zum Bearbeiten öffnen und

unter dem Eintrag

 unter der nächsten Zeile die Rechner eintragen natürlich mit eigenen Namen und IP Nummern oder man tausche die beiden xx gegen

eigene Zahlen aus..

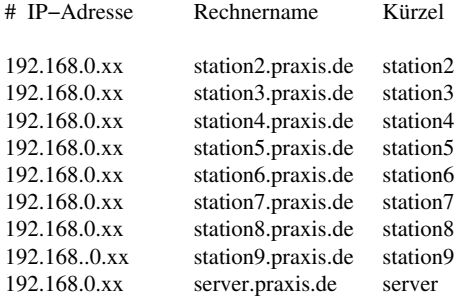

1d) Startlinks für Samba

Beim POET Server mit den Turbomed Dateien werden die Installation und die Startlinks automatisch gemacht . Installiert werden zum automatischen starten und stoppen die startscripts in der Initialisierungs− datei /etc/init.d Das macht aber normalerweise das Installationsscript für den TM\_Linuxserver. Für samba müssen aber die Startscripte zu Fuß eingeben werden..

Dem Server habe ich die Samba Dämonen smbd und nmbd aus Usr/sbin

In etc/init.d/smbd und etc/init.d/nmbd kopiert mit

cp −f /usr/sbin/smbd /etc/init.d/smbd

cp −f /usr/sbin/nmbd /etc/init.d/nmbd

Dann wie bei dem Poet Server habe ich die gleichen Links in die einzelnen Initialisierungdateien Intit.d/rc´s gelegt also

ln −s /etc/init.d/smbd /etc/init.d/rc0.d/K00smbd ln −s /etc/init.d/smbd /etc/init.d/rc1.d/K00smbd ln −s /etc/init.d/smbd /etc/init.d/rc2.d/K00smbd ln −s /etc/init.d/smbd /etc/init.d/rc3.d/K00smbd ln −s /etc/init.d/smbd /etc/init.d/rc4.d/K00smbd ln −s /etc/init.d/smbd /etc/init.d/rc5.d/K00smbd ln −s /etc/init.d/smbd /etc/init.d/rc6.d/K00smbd ln −s /etc/init.d/smbd /etc/init.d/rc3.d/S99smbd ln −s /etc/init.d/smbd /etc/init.d/rc4.d/S99smbd ln −s /etc/init.d/smbd /etc/init.d/rc5.d/S99smbd ln −s /etc/init.d/nmbd /etc/init.d/rc0.d/K00nmbd ln −s /etc/init.d/nmbd /etc/init.d/rc1.d/K00nmbd ln −s /etc/init.d/nmbd /etc/init.d/rc2.d/K00nmbd ln −s /etc/init.d/nmbd /etc/init.d/rc3.d/K00nmbd ln −s /etc/init.d/nmbd /etc/init.d/rc4.d/K00nmbd ln −s /etc/init.d/nmbd /etc/init.d/rc5.d/K00nmbd ln −s /etc/init.d/nmbd /etc/init.d/rc6.d/K00nmbd ln −s /etc/init.d/nmbd /etc/init.d/rc3.d/S99nmbd ln −s /etc/init.d/nmbd /etc/init.d/rc4.d/S99nmbd

ln −s /etc/init.d/nmbd /etc/init.d/rc5.d/S99nmbd

Ich habe dann START smb in Yast auf yes gesetzt in Administration des Systems Starten Systemdienste Bei Suse 8.1 bwz Yast2 gibt es die Sektion runlevel Editor dort kann man per Mausklick den Dienst Apache, Samba und nmbd und smbd aktivieren und dann die Häkchen in die Runlevel 2,3 und 5 machen das reichte bei mir.

Dann Swat aktivieren In der x−term Konsole mc eingeben. und etc/services öffnen mit F4 Bei Suse 8.1 ist der Midnight commander nicht installiert und muß per Hand von der CD oder DVD nachinstalliert werden. Bei Programm suchen einfach mc eingeben. Mit F7 Sucheintrag swat eingeben und mit Enter bestätigen Wenn vor einem Eintrag mit swat 901/tcp eine # steht dies entfernen Sonst den Eintrag selbst schreiben wie Folgt: 901/tcp #XXX Samba Administration Tool Dann mit F2 speichern. Dann muß noch ein eintrag in die etc/inetd.conf Mit dem bereits geöffnet Midnight Commander Mit F4 die Datei Zum bearbeiten öffnen Und mit F7 swat suchen Wenn eine Eintrag wie Swat stream tcp nowait .400 root /usr/sbin/swat swat da ist ok Wenn mit Kommentarzeichen davor dieses # entfernen sonst in eine neue Zeile schreiben und mit F2 abspeichern. Swat ruft man auf in dem man einen Browser öffnet Und in die URL Zeile http://localhost:901 schreibt. Dann root und das Root Paßwort eingeben und mit Enter Swat öffnen. Die Gobals öffnen Und eintragen.. Wenn ein Eintrag nicht da ist dann Erst auf Commit Changes drücken und abspeichern und dann Advanced view aufrufen. Wenn man einen Eintrag nicht findet dann Den entsprechenden Eintrag mit Bearbeiten/Suchen suchen Oder wenn man einen veralteten Begriff sucht und den neuen dazu sucht in der entsprechen Zeile Des ähnlichen Begriffes auf Help drücken dann sagt er meistens gleich wie der aktuelles Begriff Früher hies. ZB create mask hies früher auch create mode Es gibt auch eine ganze Menge Synonyme. Dann mit Commit Changes speichern und Die shares und die Printer anlegen Die Printer haben einen eigenen Button. Mann braucht als Eintrag Für vollen Zugriff eigentlich nur den Eintrag für Station4 machen Eigentlich reicht es nur als path=/opt/turbomed anzugeben create mask 777 und directory mask 777 und browseable yes und guest account nobody und locking no und available yes angeben und Dann Commit Changes und dann auf

Status nacheinander den smbd und den nmbd

Wenn man erst den nmbd startet dann

d)

Gehen die Einträge für die Netzwerkverbindungen in swat nicht weg−

Wenn man den smbd restartet dann sind server und station4 in den active Connections verschwunden−

Wenn man dann bei running smbd und nmbd in die Netzwerkungebung klickt bekommt man Einlass 1e) Bekannt Probleme und Hürden bei der Installation und Angabe des Installationsweges nach dem Script

Der Service inetd muß unbedingt aktiviert sein. Suses Start Smb started zwar smbd den Dämon für den Umgang mit Paßwörtern aber nicht den nmbd Netbios name Server der die Namensauflösung und IP Adresserkennung im Windowsnetzwerk macht und ohne den der Server gar nicht bei den Windows Rechner auftaucht.

1f)Die smb.conf Datei Samba Einstellung # Samba config file created using SWAT # from localhost (127.0.0.1) # Date: 2002/12/28 15:28:52

```
# Global parameters
[global]
        workgroup = PRAXIS
        netbios name = SERVER
        server string = Samba Server
        security = SHARE
        null passwords = Yes
        max log size = 2048keepalive = 30os level = 2
        wins support = Yes
        create mask = 0777directory mask = 0777printing = lprng
        locking = No
[homes]
        comment = home−directories
        path = /home
        valid users = %Sread only = No
[printers]
        comment = All Printers
        path = /var/spool/samba
        create mask = 0700printable = Yes
        browseable = No
[station4]
        path = /read only = No
        guest ok = Yes[adorf]
        path = /home/station4/turbomed
[juergen]
        path = /opt
        read only = No
[server]
        path = /optread only = No
        guest ok = Yes
[station2]
        path = /opt/turbomed
[station3]
        path = /opt/turbomed
        read only = No
        guest ok = Yes[station5]
        path = /opt/turbomed
```

```
read only = No
        guest ok = Yes[station6]
        path = /opt/turbomed
        read only = No
```
guest o $k = Yes$ 

# [station7]

path = /opt/turbomed read only = No guest o $k = Yes$ 

## [station8]

path = /opt/turbomed read only = No guest o $k = Yes$ 

## [station9]

path = /opt/turbomed read only = No guest ok = Yes